# Banner - SSASECT - Searching / Adding a Course

### **Accessing Banner 9**

- In Google Chrome or Mozilla Firefox (not Internet Explorer); go to Itlinks.wm.edu
- Banner PROD (live environment) to make course updates.
- Using "Duo" verification, logon to Banner 9.
- Navigate using your mouse or keyboard shortcuts. Hover your mouse over a field to view the shortcut.
- Type SSASECT in the Search bar on the "Welcome" screen. Enter.

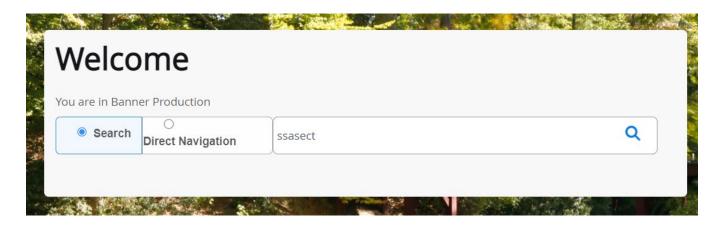

| SSASECT        | "THE" Scheduling Form; will use most frequently                                              |
|----------------|----------------------------------------------------------------------------------------------|
| Term           | Fall terms end in 10. Spring terms end in 20. Summer terms end in 30.                        |
| CRN            | Fall CRNs start with 1. Spring CRNs start with 2. Summer CRNs start with 3.                  |
| Why search for | — CRN not known.                                                                             |
| a CRN?         | — May be able to re-activate an inactive CRN. (CRNs are not infinite).                       |
|                | <ul> <li>Find out what the next consecutive section would be if adding a new CRN.</li> </ul> |

### **Search for a CRN**

- Type in applicable term.
- Click on the 3 dots next to the CRN field. (F9)
- In the <u>Schedule Section Query</u>, complete the necessary fields (keyboard shortcut: tab, down arrow, tab, tab, down arrow). Go.
- The CRNs that match your search filters are displayed.
- If you wanted to edit course information for an existing CRN, highlight the specific CRN. Select.
- The CRN you selected is now pre-populated into the CRN field. Go.

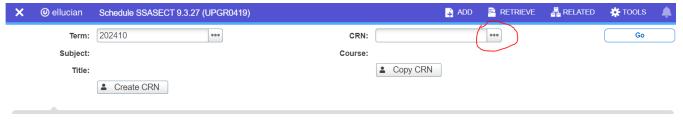

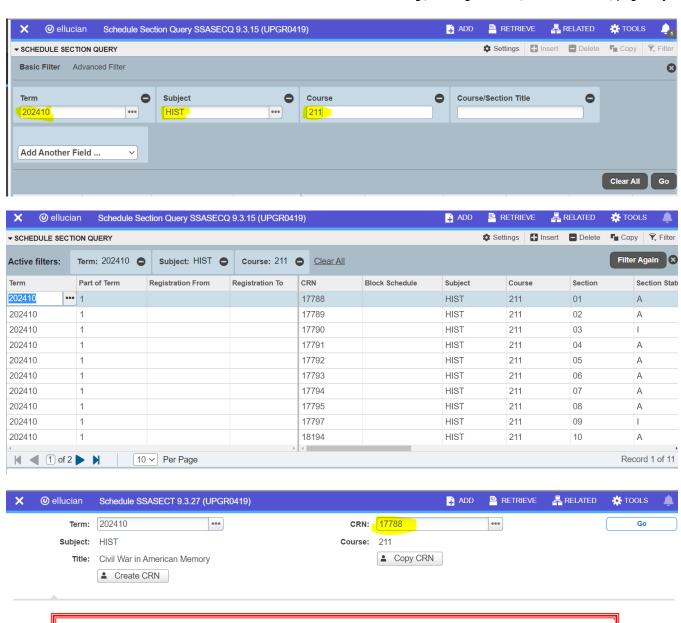

# **OVERVIEW** We will now review the 4 tabs of the SSASECT form:

Tab 1) Course Section Information – 4 sections

- Course Section Information
- Class Type
- Credit Hours
- Class Indicators

Tab 2) Section Enrollment Information

- Enrollment Details
- Tab 3) Meeting Times and Instructor made up of 2 boxes. Save for each box.
  - Schedule (Meeting Dates tab; Meeting Location and Credits tab)
  - Instructor
- Tab 4) Section Preferences leave as is / blank

## Add a CRN

- For this next example, we are going to add a new section of HIST 211. This will require a new CRN to be added in Banner.
- Remove the CRN in the CRN field. (optional step: click F5 to remove subject and course number)
- Type "ADD" in CRN field. Go.

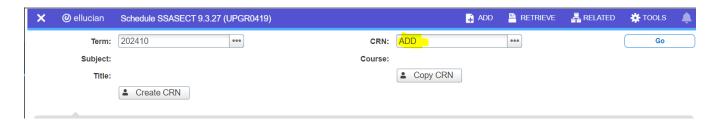

| TAB 1. COURSE SECTION INFORMATION     |                                                                               |  |
|---------------------------------------|-------------------------------------------------------------------------------|--|
| Section 1. Course Section Information |                                                                               |  |
| Subject                               | Example HIST, ENGL, INTR                                                      |  |
| Course Number                         | Usually 3 digits                                                              |  |
| Title                                 | -May only can be changed for Topics courses & COLLege 100s & 150s             |  |
|                                       | -Thirty-character limit which includes spaces                                 |  |
| Section                               | -Required to be two characters (numbers).                                     |  |
|                                       | -Best Practice Use next available section which could mean activating an      |  |
|                                       | inactive CRN.                                                                 |  |
| Campus                                | WM for most of your courses                                                   |  |
| Status                                | A = Active; I = Inactive                                                      |  |
|                                       | (ONLY Academic Scheduling may use the C = Cancel status)                      |  |
| Schedule Type                         | ONLY change from the default schedule type for repeatable courses like topic  |  |
|                                       | courses or independent studies                                                |  |
| Special Approval                      | -If approval is required to register for this class; you would enter here.    |  |
|                                       | -The most common approval is "IN" for Instructor Permission required.         |  |
|                                       | -Special Approval must also be indicated as a Course Attribute in the SSADETL |  |
|                                       | form.                                                                         |  |

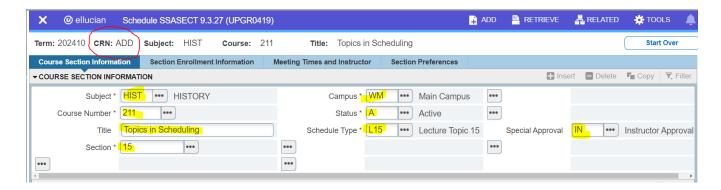

|              | TAB 1. Section 2. Class Type                                                   |
|--------------|--------------------------------------------------------------------------------|
| Part of Term | -Must be entered for every course                                              |
|              | -A&S usually will be 1                                                         |
|              | -Exception: A&S course may not be POT 1 if a sibling course is in a Cross List |
|              | with a course that has a different part of term. (Example Home course is       |
|              | BUAD, EDUC or LAW course)                                                      |
|              | -Once you type in the part of term, tab once and the fields will be populated  |
|              | with the applicable start and end meet dates.                                  |
|              | -Multiple terms available during Summer (S1, S2, S3, NS)                       |
|              | -If using a non-standard part of term—be sure to include the non-standard      |
|              | meet dates on your Final Qlik Report. You will not be able to edit the meet    |
|              | dates in Banner.                                                               |

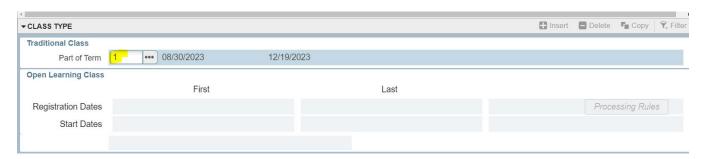

| TAB 1. Section 3. Credit Hours |                                                  |  |
|--------------------------------|--------------------------------------------------|--|
| Credit Hours                   | Leave blank unless "hard coding" variable credit |  |
| Billing Hours                  | Leave blank unless "hard coding" variable credit |  |
| Contact Hours                  | Leave blank unless "hard coding" variable credit |  |
| Lecture                        | Leave blank unless "hard coding" variable credit |  |
| Lab                            | Leave blank unless "hard coding" variable credit |  |
| Other                          | Leave blank unless "hard coding" variable credit |  |

Please Note: The fields under the Credit Hours tab may change based on the course.

The next screenshot displays a course that is not variable credit so the Credit Hours section is left untouched.

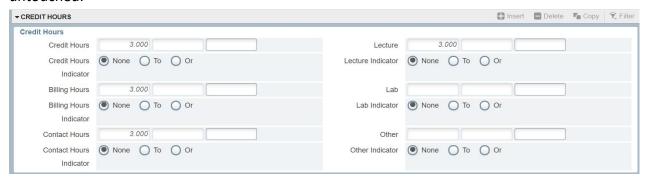

| TAB 1. Section 4. Class Indicators |                                                                                     |
|------------------------------------|-------------------------------------------------------------------------------------|
|                                    | *Only need to review the below boxes*                                               |
| Print                              | -This box should be checked if you want the course to be viewable in the Banner     |
|                                    | Dynamic Schedule/Open Course List. (Default = box checked)                          |
|                                    | -Uncheck this box if you'd like to "hide" the course so that students cannot see or |
|                                    | search for the CRN.                                                                 |
| Voice Response                     | -This box should be checked if you want the course to be viewable in the Banner     |
| and Self-Service                   | Dynamic Schedule/Open Course List. (Default = box checked)                          |
| Available                          | -Uncheck this box if you'd like to "hide" the course so that students cannot see or |
|                                    | search for the CRN.                                                                 |

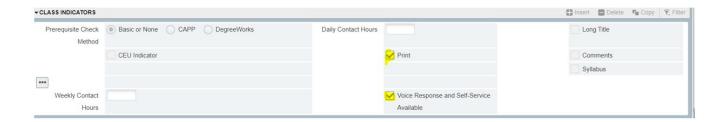

## "Visibility" of a Course in Banner Dynamic Schedule/Open Course List

- The Print box AND the Voice Response box have to be checked to make the course visible.
- The Print box AND the Voice Response box have to be unchecked to hide the course.
- PLEASE NOTE A "hidden" course is still an active course. If a student has the CRN from when the course was visible; he/she can still register in Banner Self-Service if registration is open. As an added precaution; add Instructor Permission to the course on the Course Section Information tab to prevent any enrollment.
- -SAVE to keep all course information entered in the 4 sections of the Course Section Information tab.
- -If adding a new course, once you click Save-- the new CRN will display at the top of the page.

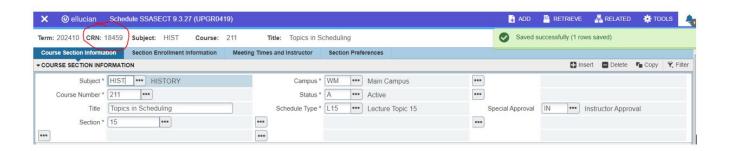

| TAB 2. SECTION ENROLLMENT INFORMATION |                                                                                 |  |
|---------------------------------------|---------------------------------------------------------------------------------|--|
| Enrollment Details tab                |                                                                                 |  |
| Maximum                               | -Enter the maximum enrollment that will be allowed in this class                |  |
|                                       | -DO NOT enter the number of seats you would like available for priority         |  |
|                                       | registration. This info should only be recorded in the <u>Tiered Enrollment</u> |  |
|                                       | Spreadsheet which is collected separately at a later date.                      |  |
|                                       | -The maximum enrollment must match the projected enrollment during              |  |
|                                       | your Banner data entry.                                                         |  |
| Waitlist Maximum                      | -LEAVE BLANK!                                                                   |  |
| Projected                             | -Enter the estimated final number of seats that will be allowed in this         |  |
|                                       | course after registration is complete.                                          |  |
|                                       | -Students can see both the Maximum and Projected Enrollments on a               |  |
|                                       | course                                                                          |  |
|                                       | -Both the Maximum enrollment and the Projected enrollment are used              |  |
|                                       | to decide the room assignment so it is IMPERATIVE that they are the             |  |
|                                       | same number.                                                                    |  |
|                                       | Follow the Rule *Match Maximum enrollment to Projected enrollment*              |  |

-SAVE enrollment information.

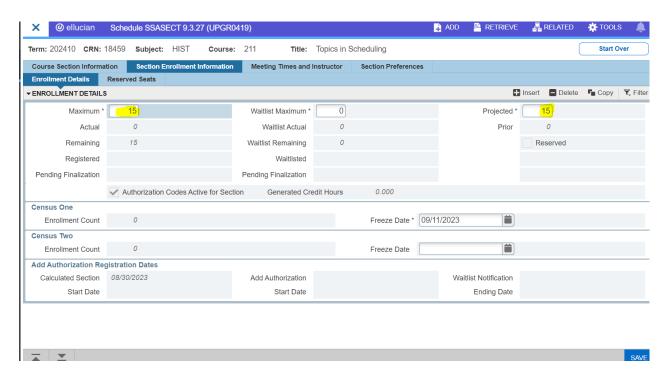

-Now go to the next tab to add days, times, departmental room and/or instructor(s).

| TAB 3. MEETING TIMES AND INSTRUCTOR       |                                                                           |  |
|-------------------------------------------|---------------------------------------------------------------------------|--|
| Box 1. (Part A). Meeting Dates - Schedule |                                                                           |  |
| Meeting Time                              | -Tab past or go to "Shortcut to Add Days/Times" pdf to utilize this field |  |
| Meeting Type                              | -Will auto fill when you tab over                                         |  |
| Start Date                                | -Will auto fill when you tab over.                                        |  |
| End Date                                  | -Will auto fill when you tab over.                                        |  |
| Monday / Tuesday,                         |                                                                           |  |
| Wednesday /                               | -Check applicable box(es).                                                |  |
| Thursday / Friday /                       |                                                                           |  |
| Saturday / Sunday                         |                                                                           |  |
| Start Time                                | -Use military time; 1:00 pm = 1300                                        |  |
| End Time                                  | -Use military time; 1:50 pm = 1350                                        |  |
|                                           | -Usually end time is 10 minutes before the hour or half hour              |  |

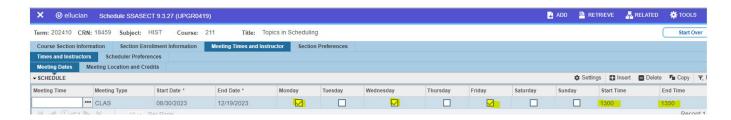

### Closeups:

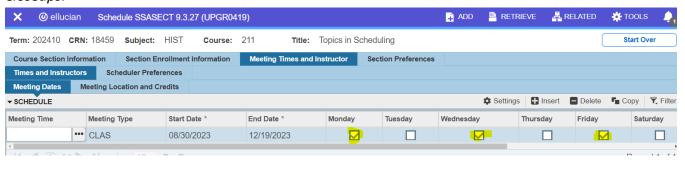

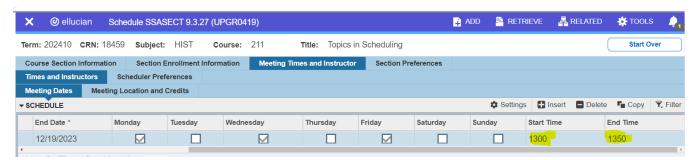

| TAB 3. Box 1. (Part B). Meeting Locations and Credits - Schedule |                                                                       |  |
|------------------------------------------------------------------|-----------------------------------------------------------------------|--|
| Automatic Scheduler                                              | -Tab past                                                             |  |
| Building                                                         | -Leave blank UNLESS assigning a departmental room                     |  |
|                                                                  | -Usually uses an abbreviation of the building name                    |  |
|                                                                  | -May also be set as "None"                                            |  |
|                                                                  | -Please only add "None" as the building if the course HAS days/times. |  |
| Room                                                             | Leave blank UNLESS assigning a departmental room                      |  |
| Hours per Week                                                   | -Will usually automatically populate.                                 |  |
|                                                                  | -Will not automatically populate if the course has no days/times.     |  |
|                                                                  | *See Repeatable/Variable Courses pdf for handling these exceptions.*  |  |
| Override Indicator                                               | -Usually left blank, tab past                                         |  |
|                                                                  | -Add "O" if sharing departmental room space with another course       |  |
|                                                                  | -Warning Adding "O" allows the room to be double booked ("shared")    |  |

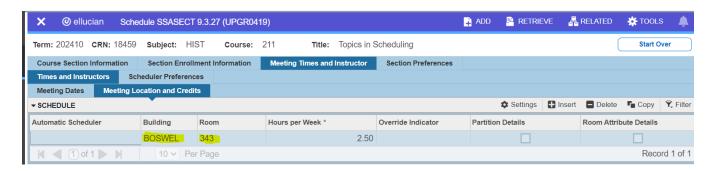

-To add more than one time slot, insert another line. See example below.

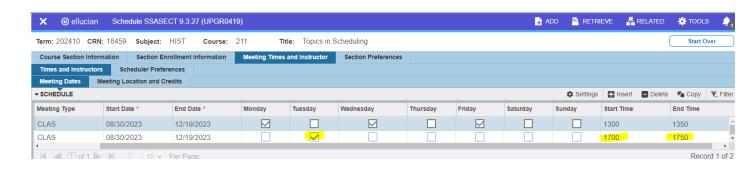

-Save. Go to next block to add Instructor.

| TAB 3 CONTINUED. MEETING TIMES AND INSTRUCTOR CONTINUED |                                                                     |  |  |
|---------------------------------------------------------|---------------------------------------------------------------------|--|--|
| Box 2. Instructor                                       |                                                                     |  |  |
| Session Indicator                                       | Will auto fill, tab past                                            |  |  |
| ID                                                      | For instructor's id if known; use search function if not known (F9) |  |  |
| Instructional Workload                                  | Will auto fill, tab past                                            |  |  |
| Percent of Responsibility                               | Will auto fill to 100% if just one instructor                       |  |  |
| Primary Indicator                                       | -Default is checked.                                                |  |  |
|                                                         | - If more than one instructor listed; the instructor in charge of   |  |  |
|                                                         | overrides and grading should be set as primary.                     |  |  |
| Percent of Session                                      | Will auto fill to 100% if just one instructor                       |  |  |

#### -SAVE

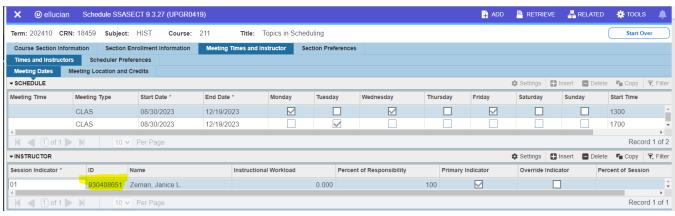

### *Instructor box closeup:*

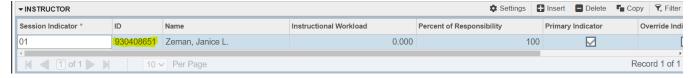

### **Adding Secondary Instructor**

- Be sure that the <u>Percent of Responsibility</u> and <u>Percent of Session</u> totals 100% for the two (or more) instructors.
- Also, make sure that the <u>Percent of Responsibility</u> and <u>Percent of Session</u> is the same percentage for each instructor.

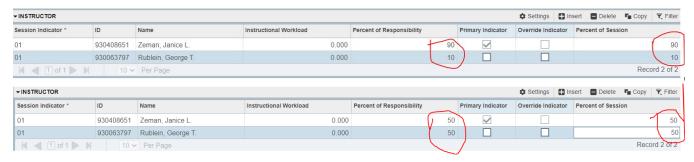